# SIAFI Sistema Integrado de<br>do Governo Federal

## **Manual do Usuário**

**Detalhar Item de Informação – Aba Dados Básicos**

Data e hora de geração: 23/12/2024 12:41

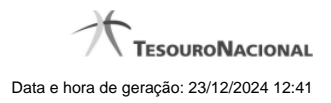

**1 - Detalhar Item de Informação – Aba Dados Básicos 3**

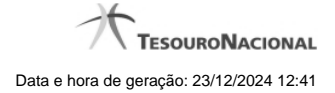

### **1 - Detalhar Item de Informação – Aba Dados Básicos**

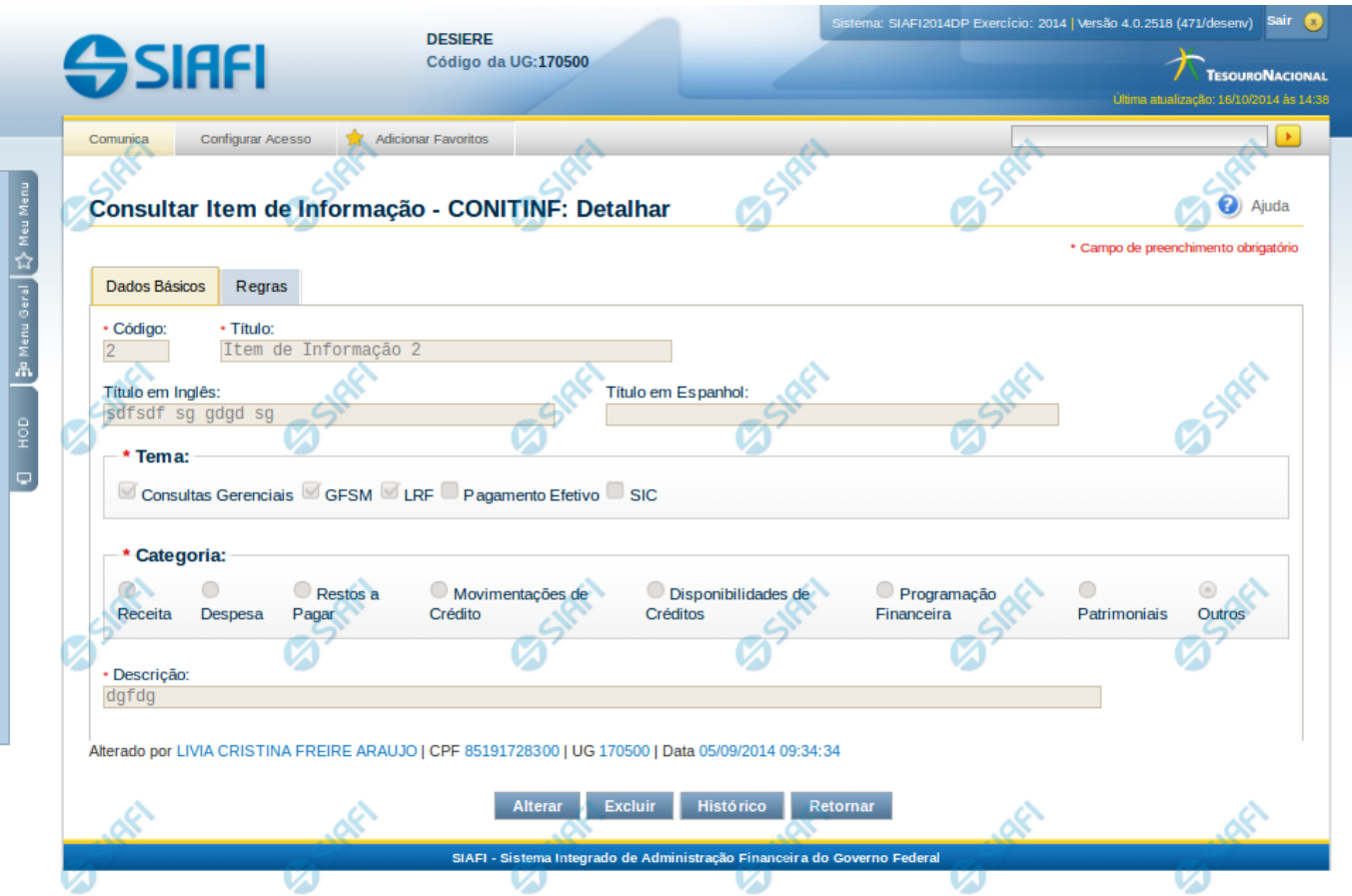

#### **Detalhar Item de Informação – Aba Dados Básicos**

Nesta tela você pode visualizar os detalhes do item de informação, sem possibilidade de edição. Nesta página, além dos campos disponibilizados nas abas a seguir, também são exibidas as informações de auditoria, indicando a última edição do item, o responsável, data e UG.

#### **Campos**

**Código** – indica o código gerado para o item de informação selecionado para detalhamento. Este código é gerado automaticamente pelo sistema,

**Título** – Título em português informado para o item de informação.

**Título em Inglês** – Título em inglês informado para o item de informação.

**Título em Espanhol** – Título em espanhol informado para o item de informação.

**Tema** – indica os temas associados ao item de informação selecionado para detalhamento.

**Categoria** – indica a categoria à qual se refere o item de informação que está sendo detalhado.

**Descrição** – indica a descrição do item de informação.

4

#### **Botões**

**Alterar** – clique neste botão para alterar os dados do item de informação que está sendo detalhado. Este botão não está disponível se o item de informação estiver com status Excluído.

**Excluir** – clique neste botão para excluir o item de informação que está sendo detalhado. Este botão não está disponível se o item de informação estiver com status Excluído. Ao selecionar esta opção, o sistema abrirá uma tela para informar o motivo da exclusão e confirmar a operação. Se confirmada a operação, o item detalhado passa para o status Excluído.

**Reincluir** – clique neste botão se deseja reincluir o item se o mesmo estiver excluído. Este botão somente aparecerá se o item de informação estiver com status excluído. Ao selecionar esta opção, o sistema exibe tela de edição para alterar os dados, se necessário.

**Histórico** – clique neste botão se desejar visualizar o histórico de edição do item de informação.

**Retornar** – clique neste botão caso deseje retornar para a tela de resultado da consulta de itens de informação.

#### **Próximas Telas**

[Detalhar Item de Informação – Aba Regras](http://manualsiafi.tesouro.gov.br/demonstrativos/itens-de-informacao/consultar-item-de-informacao-conitinf/detalhar-item-de-informacao-2013-dados-basicos/detalhar-item-de-informacao-2013-regras) [Alterar Item de Informação – Aba Dados Básicos](http://manualsiafi.tesouro.gov.br/demonstrativos/itens-de-informacao/consultar-item-de-informacao-conitinf/detalhar-item-de-informacao-2013-dados-basicos/alterar-item-de-informacao-2013-aba-dados-basicos) [Histórico](http://manualsiafi.tesouro.gov.br/demonstrativos/itens-de-informacao/consultar-item-de-informacao-conitinf/detalhar-item-de-informacao-2013-dados-basicos/consultar-registro-de-historico)